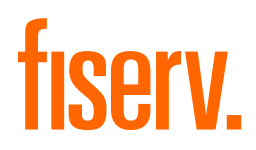

# A920 Terminal Quick Reference Guide

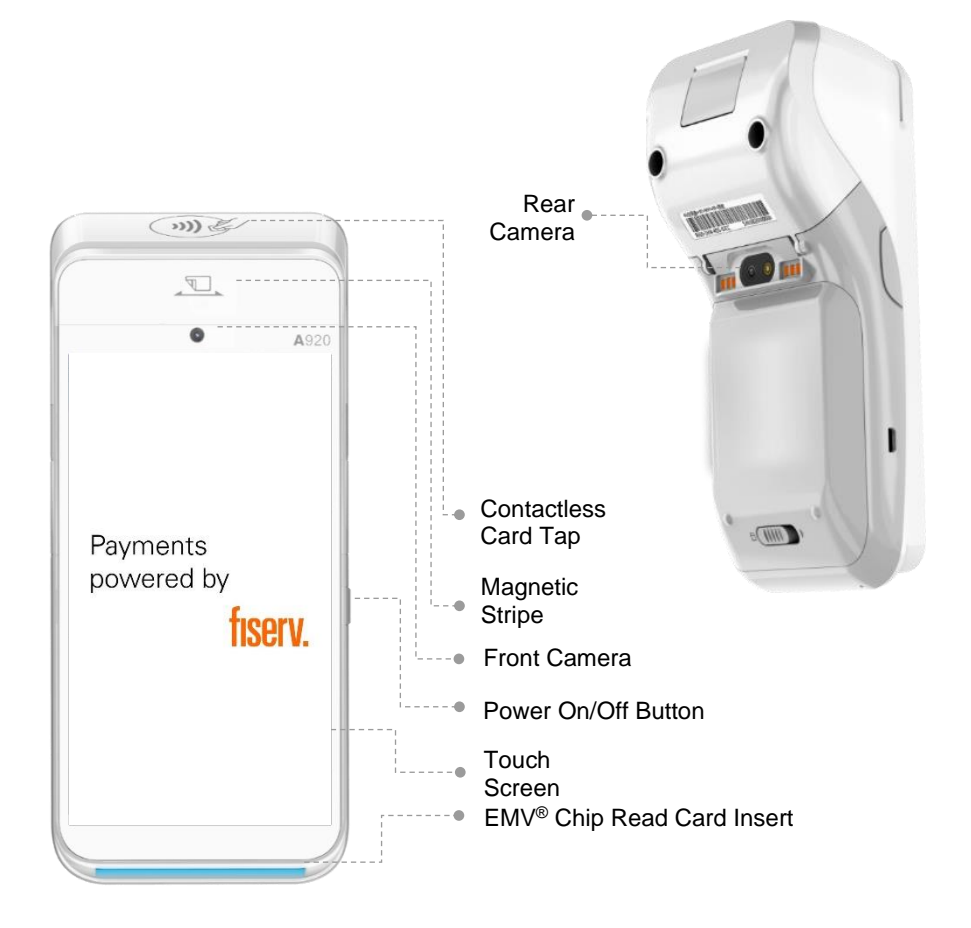

© 2020 Fiserv, Inc. or its affiliates.

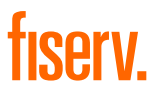

# **Sale (Retail Merchant)**

- 1. Input amount and press **OK**. 4. Terminal will print out receipt.
	-
- 2. Insert/swipe/wave/input card number.
- 3. Once the transaction is completed, ask the customer to sign on the screen, then press **ENTER**.
- 5. Press **PRINT** or **CANCEL** to complete the transaction.

#### **Sale (Foreign Cards – Dynamic Currency Conversion DCC)** DCC function is only available to merchants who have activated the service

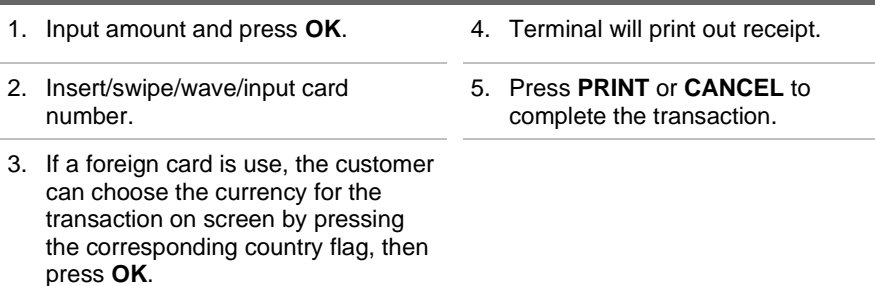

Screen flows of the DCC transaction:

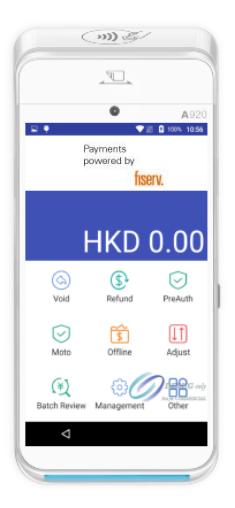

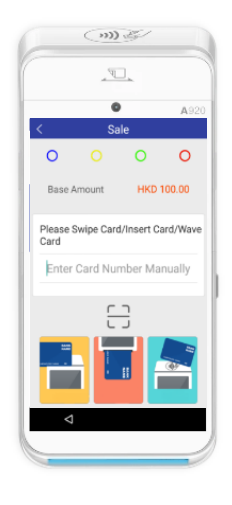

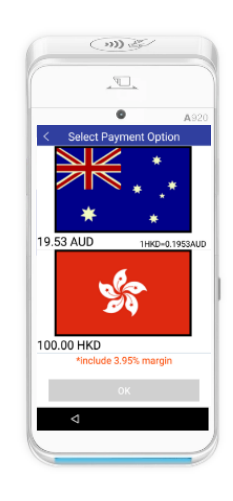

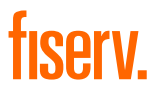

# **Sale (Tip entry)**

- 1. Input amount and press **OK**.
- 
- 3. Insert/swipe/wave/input card number.
- 4. Once the transaction is completed, ask the customer to sign on the screen, then press **ENTER**.
- 2. Input tip and press **OK**. 5. Terminal will print out receipt.
	- 6. Press **PRINT** or **CANCEL** to complete the transaction.

5. Press **PRINT** or **CANCEL** to complete the transaction.

confirm amount.

#### **Tip Adjustment**

- 1. Press **in** in main menu. 4. Enter new total and press OK to
- 2. Press **ADJUST** and input password.
- 3. Enter original invoice number and press **ENTER**.

#### **Void**

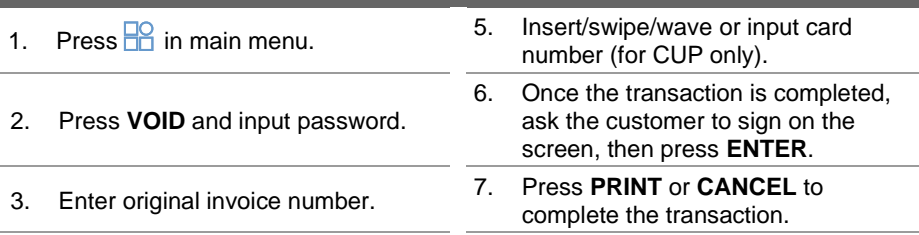

4. Press **OK**.

- 
- 2. Press **Others**.
- 3. Select **Instalment**.
- 4. Enter Base amount and press **ENTER**.

#### **IPP Sale (SCB Only) Minimum purchase amount – SGD 500.00**

- 1. Press  $\frac{10}{10}$  in main menu. 5. Insert / swipe / wave card number
	- 6. Select the IPP tenure for the transaction (06 mths, 12 mths etc.)
	- 7. Once the transaction is completed, ask the customer to sign on the screen, then press **ENTER**.
	- 8. Press **PRINT** or **CANCEL** to complete the transaction.

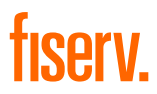

#### **Refund**

- 
- 2. Press **REFUND** and enter refund amount, then press **OK**.
- 3. Enter refund password.
- 4. Insert/swipe/wave/input card number.
- 5. Input RRN (for CUP only).
- 1. Press  $\frac{10}{10}$  in main menu. 6. Input auth code (for CUP only).
	- 7. Enter PIN (for CUP only).
	- 8. Once the transaction is completed, ask the customer to sign on the screen, then press **ENTER**.
	- 9. Press **PRINT** or **CANCEL** to complete the transaction.

#### **Offline Sale**

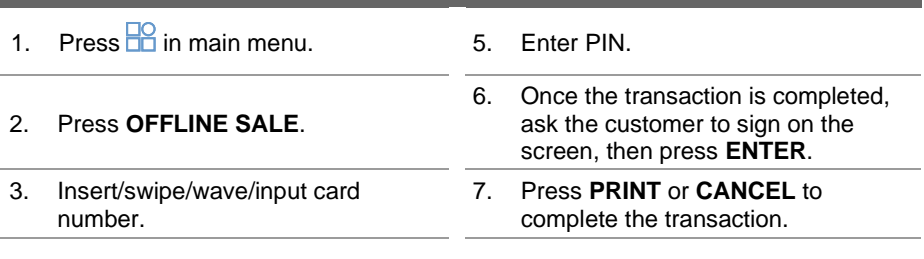

4. Enter base amount.

#### **Settlement**

- 1. Press  $\frac{\square}{\square}$  in main menu. 5. Print settlement report.
- 2. Choose **MANAGEMENT** → **SETTLEMENT** and input settlement password.
- 3. Select **ALL** or payment type(s). 7. Option to print failed details.
- 
- 
- 6. Option to print settled details.
- 
- 4. Press **SETTLE**. 8. TMK download (for CUP only).

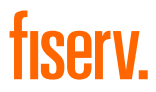

## **Pre-Auth**

- 
- 2. Choose **PRE-AUTH** → **PRE-AUTH**.
- 3. Enter base amount.
- 1. Press **in** in main menu. 4. Insert/swipe/wave/Input card number.
	- 5. Once the transaction is completed, ask the customer to sign on the screen, then press **ENTER**.
	- 6. Press **PRINT** or **CANCEL** to complete the transaction.

# **Pre-Auth Cancel**

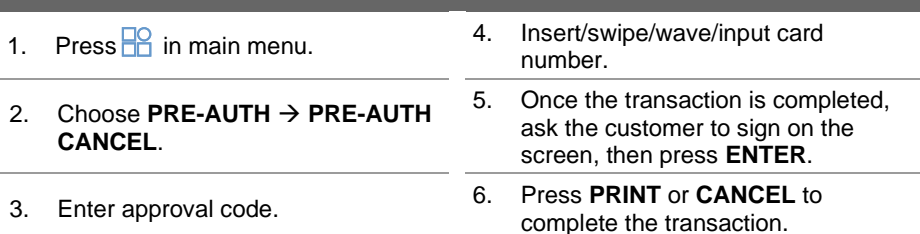

# **Pre-Auth Comp**

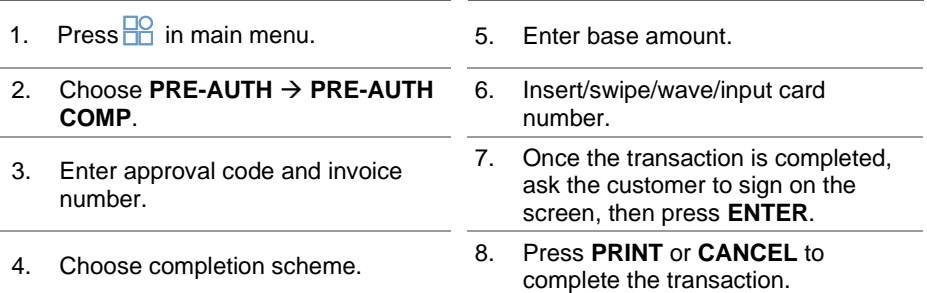

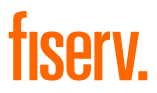

# **Comp Cancel**

- 
- 2. Choose **PRE-AUTH** → **COMP CANCEL.**
- 3. Enter invoice number and press **OK**.
- 1. Press **F**<sup>Q</sup> in main menu. 4. Once the record is displayed, press **OK**.
	- 5. Once the transaction is completed, ask the customer to sign on the screen, then press **ENTER**.

6. Once the transaction is completed, ask the customer to sign on the screen, then press **ENTER**.

complete the transaction.

6. Press **PRINT** or **CANCEL** to complete the transaction.

#### **Void Refund**

- 1. Press **F** in main menu. 5. Press **OK**.
- 2. Choose **OTHER** → **VOID REFUND**.
- 3. Input password. 7. Press **PRINT** or **CANCEL** to
- 4. Enter original transaction number.

#### **Batch Review**

- 1. Press  $\frac{10}{10}$  in main menu.
- 2. According to the payment type(s) you choose, you can view transaction details and total.
- 3. According to the transaction you choose, you can then void, adjust, and reprint.